## Allowing downloads for IE version 6 and 7

## From Internet Explorer:

Click on 'Tools', and from the drop down, select 'Internet Options'

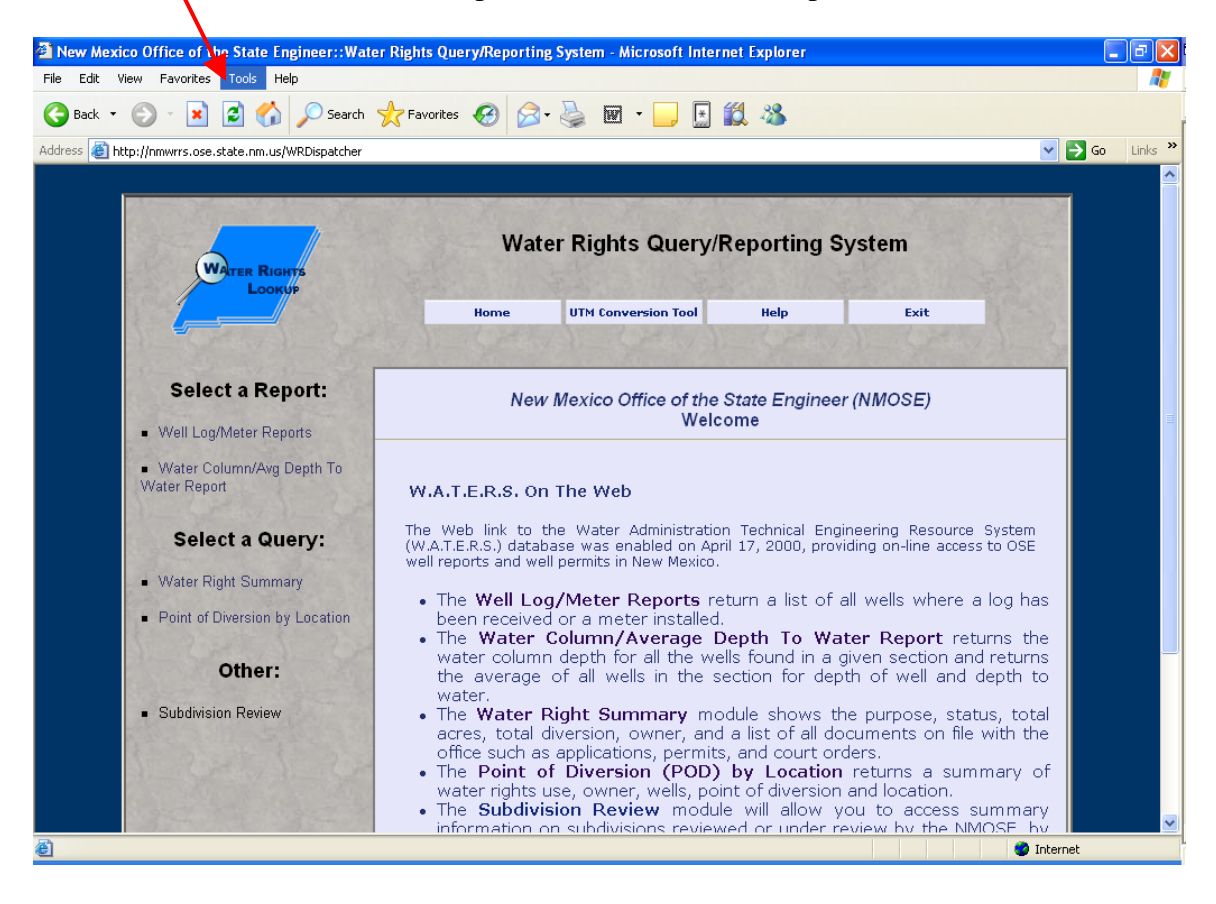

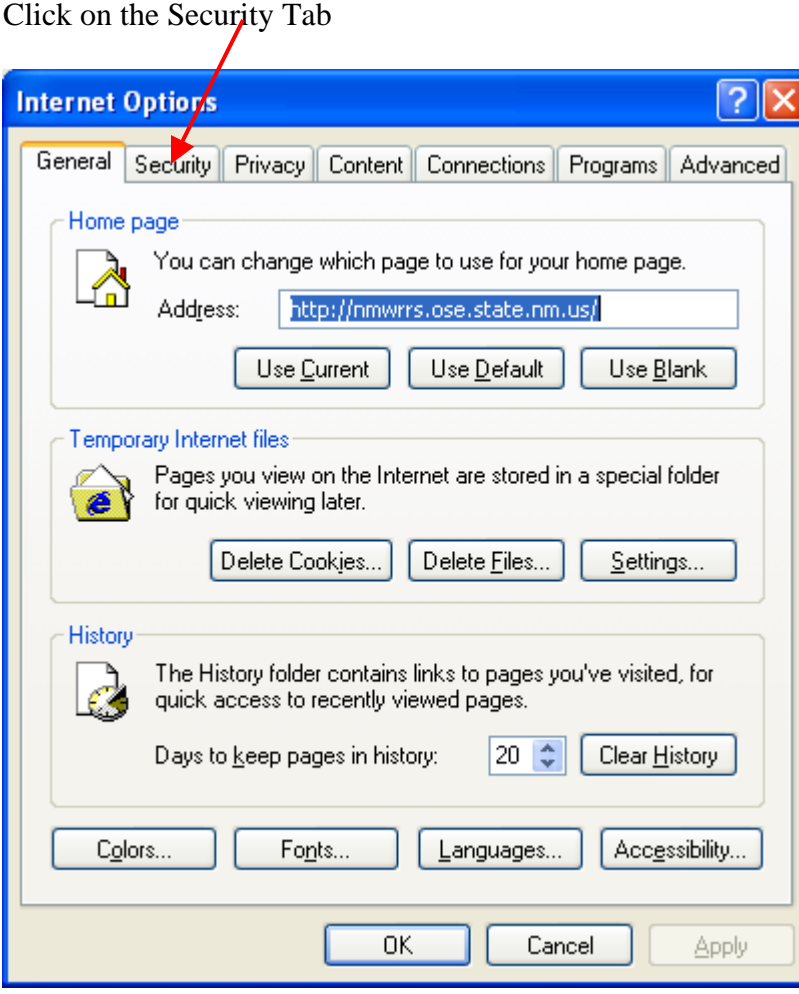

Make sure Internet is selected for Web content zone;

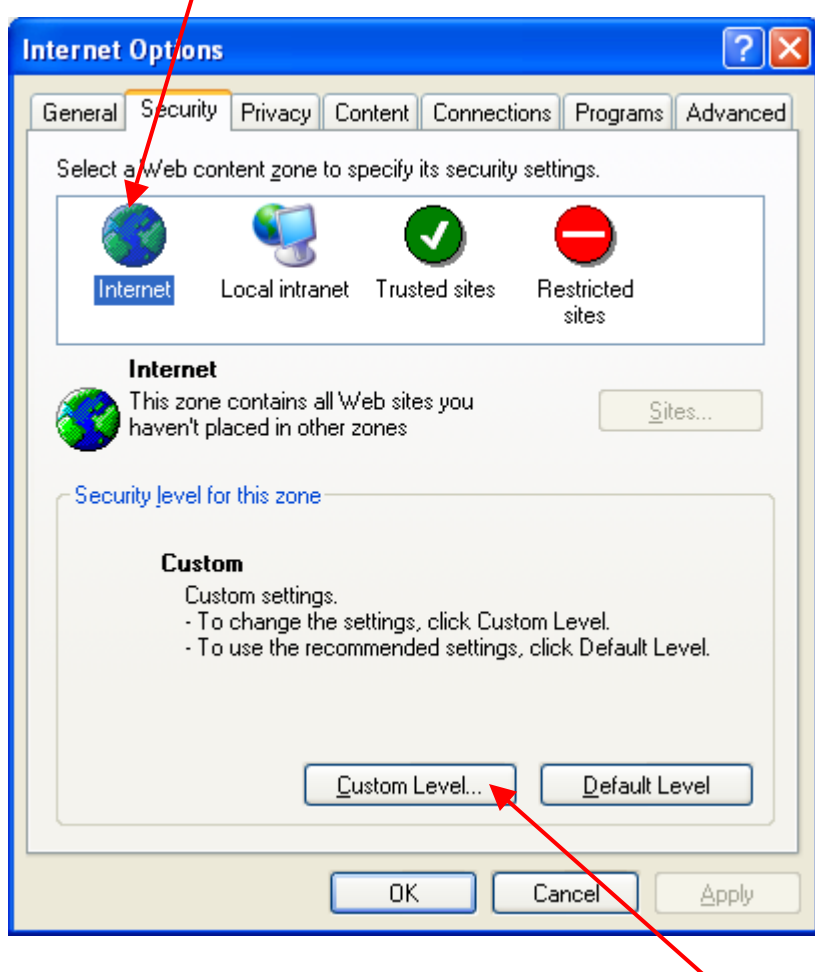

Under 'Security level for this zone, Click on 'Custom Level'

Scroll down on the Security settings window to 'Automatic prompting for file downloads', make sure 'Enable' is selected.

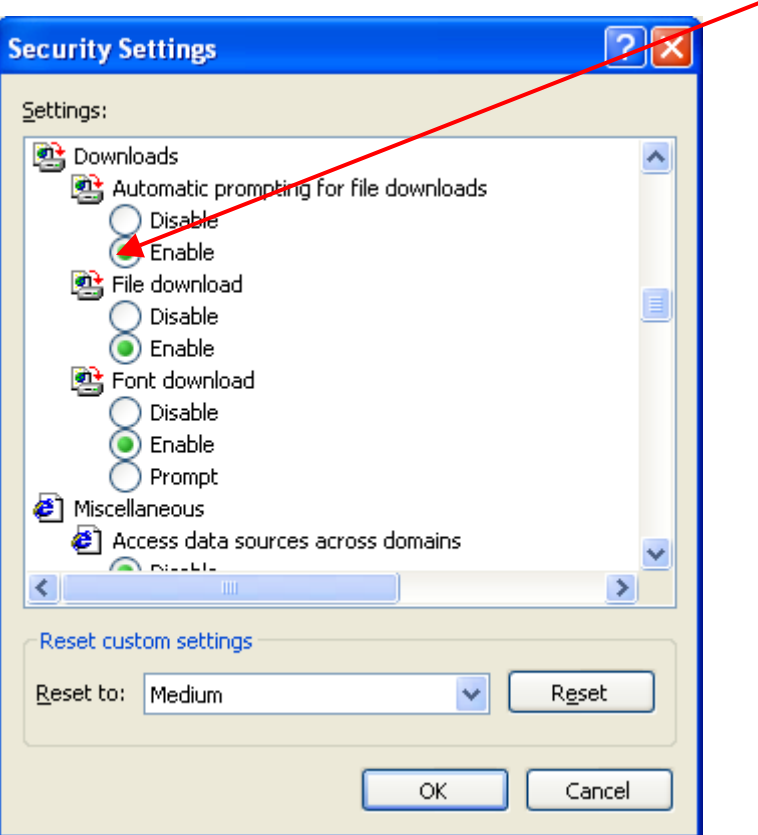

Once change has been made, the following message will be returned. Click 'Yes' to accept.

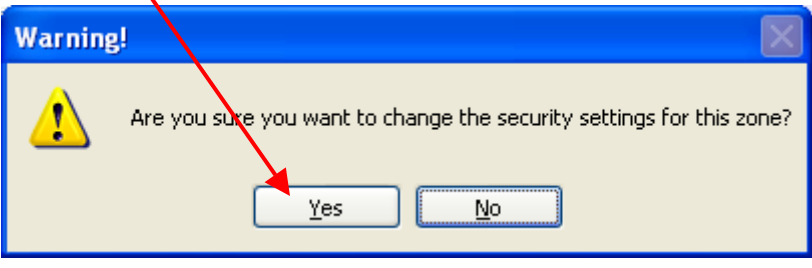

Ċ.

Click 'Ok' to accept changes and exit.

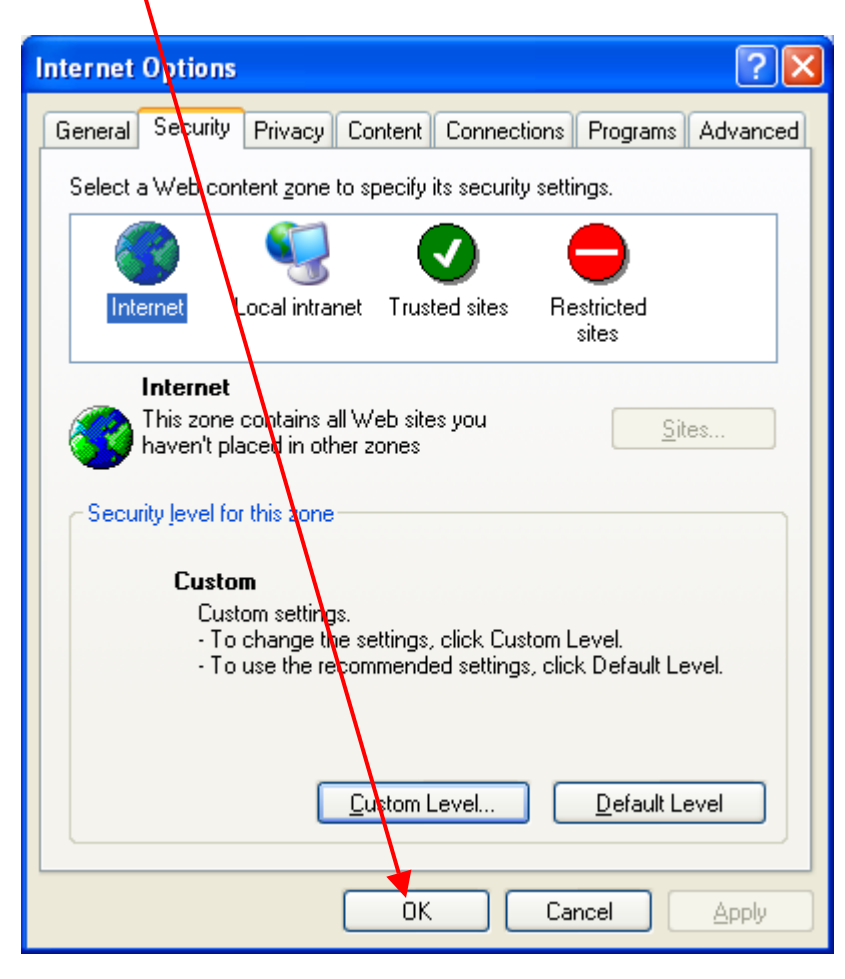